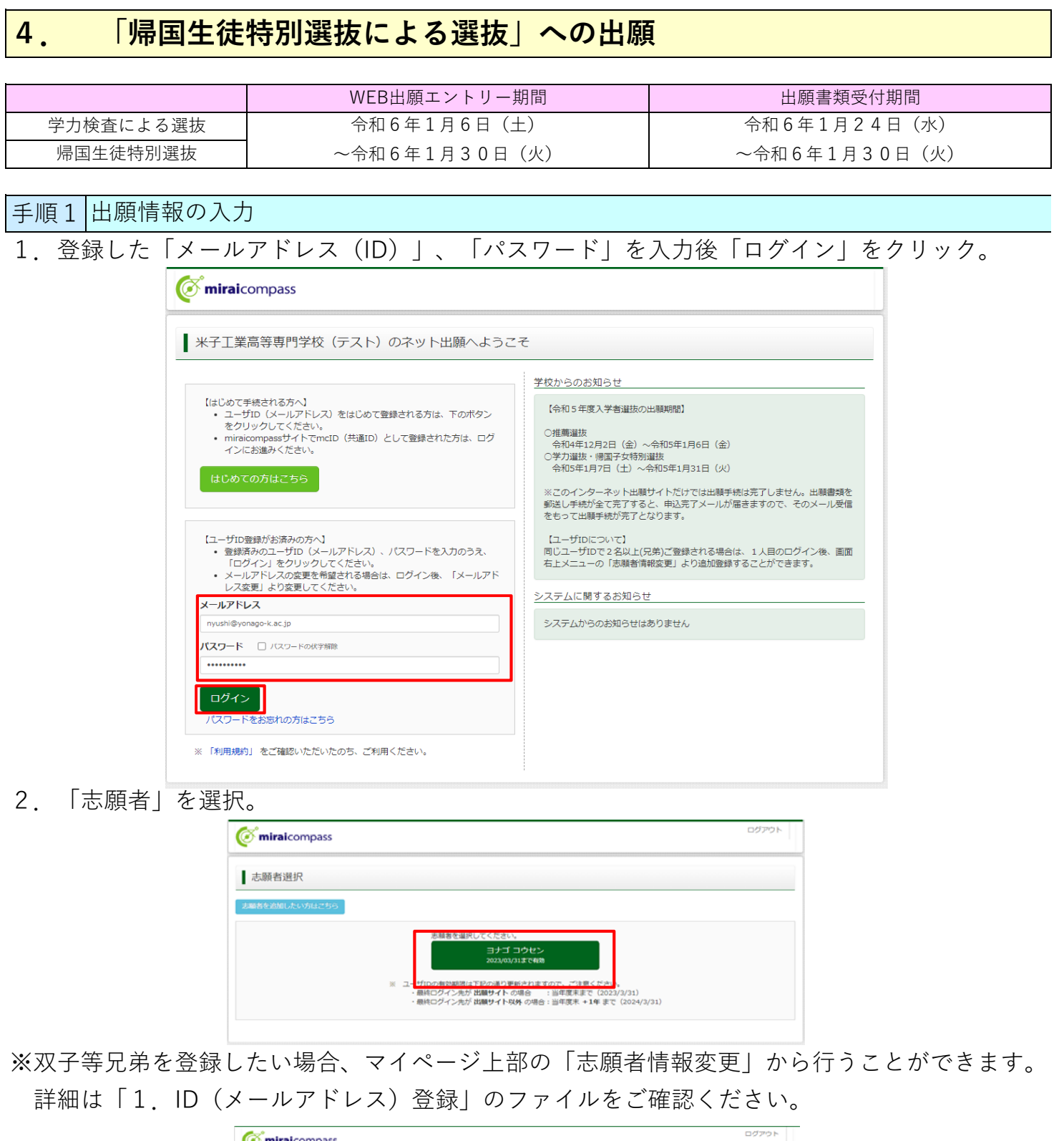

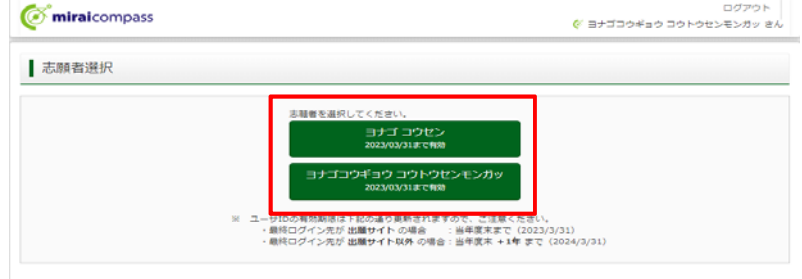

3. 「新規申込手続きへ」をクリック。

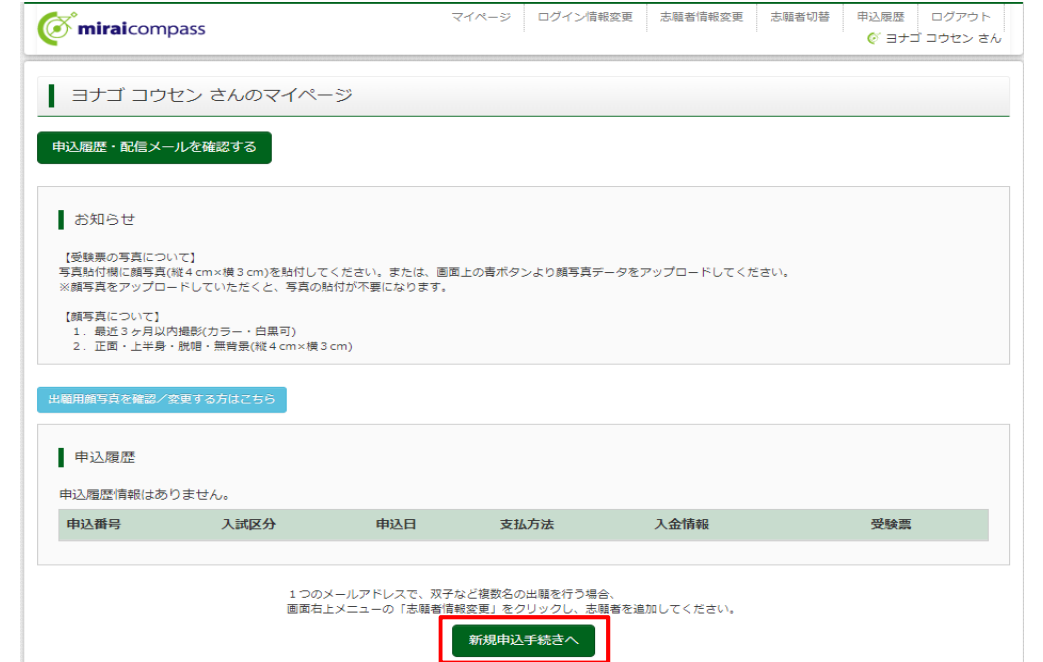

4. 「入試区分」で「帰国生徒特別選抜による選抜」を選択後、「次へ」をクリック。

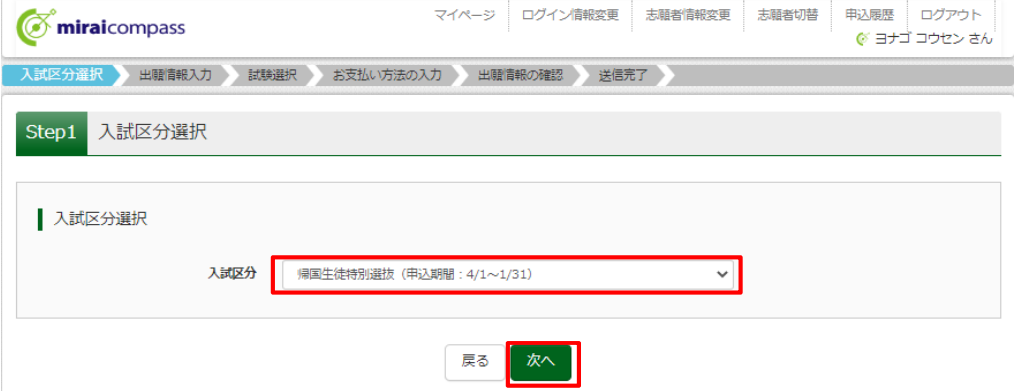

5. 利用規約を最後までスクロールして確認し、「同意して次へ」をクリック。

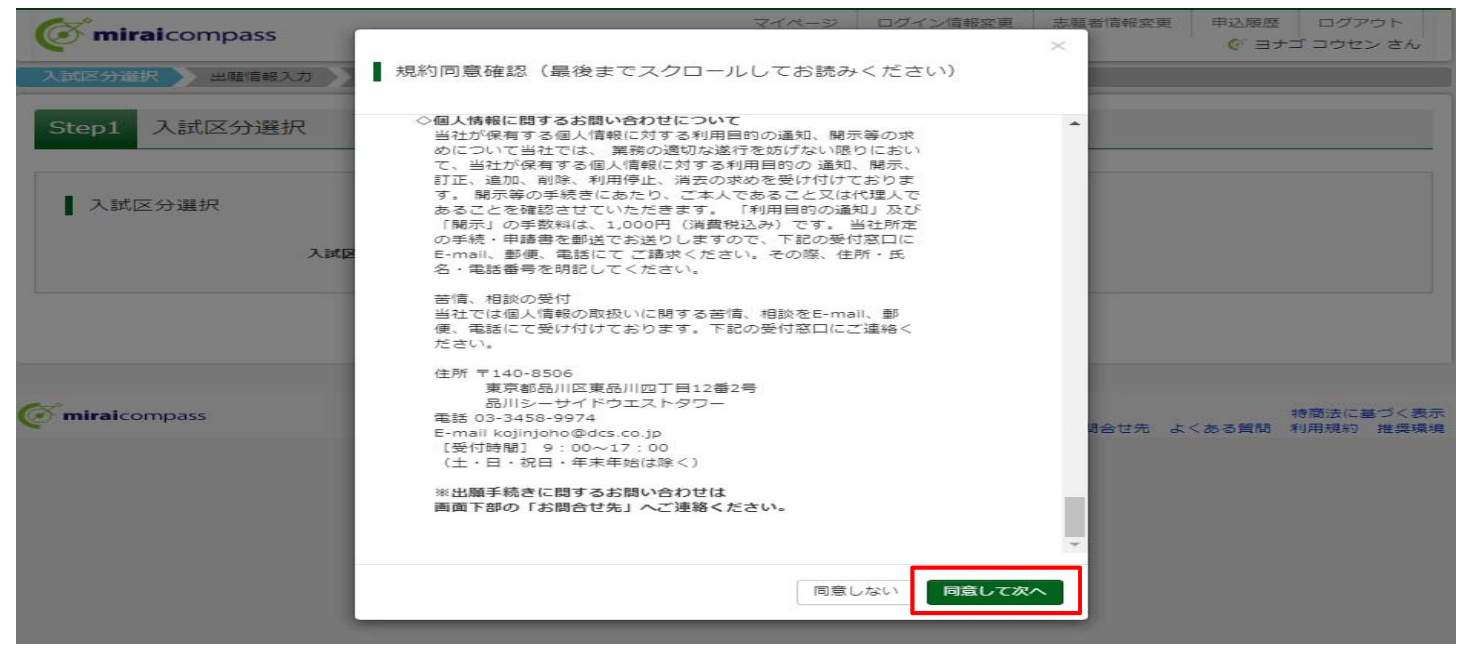

- 6. 出願情報を入力、または選択。
- 7. 必須項目をすべて入力·選択後に「試験選択画面へ」をクリック。

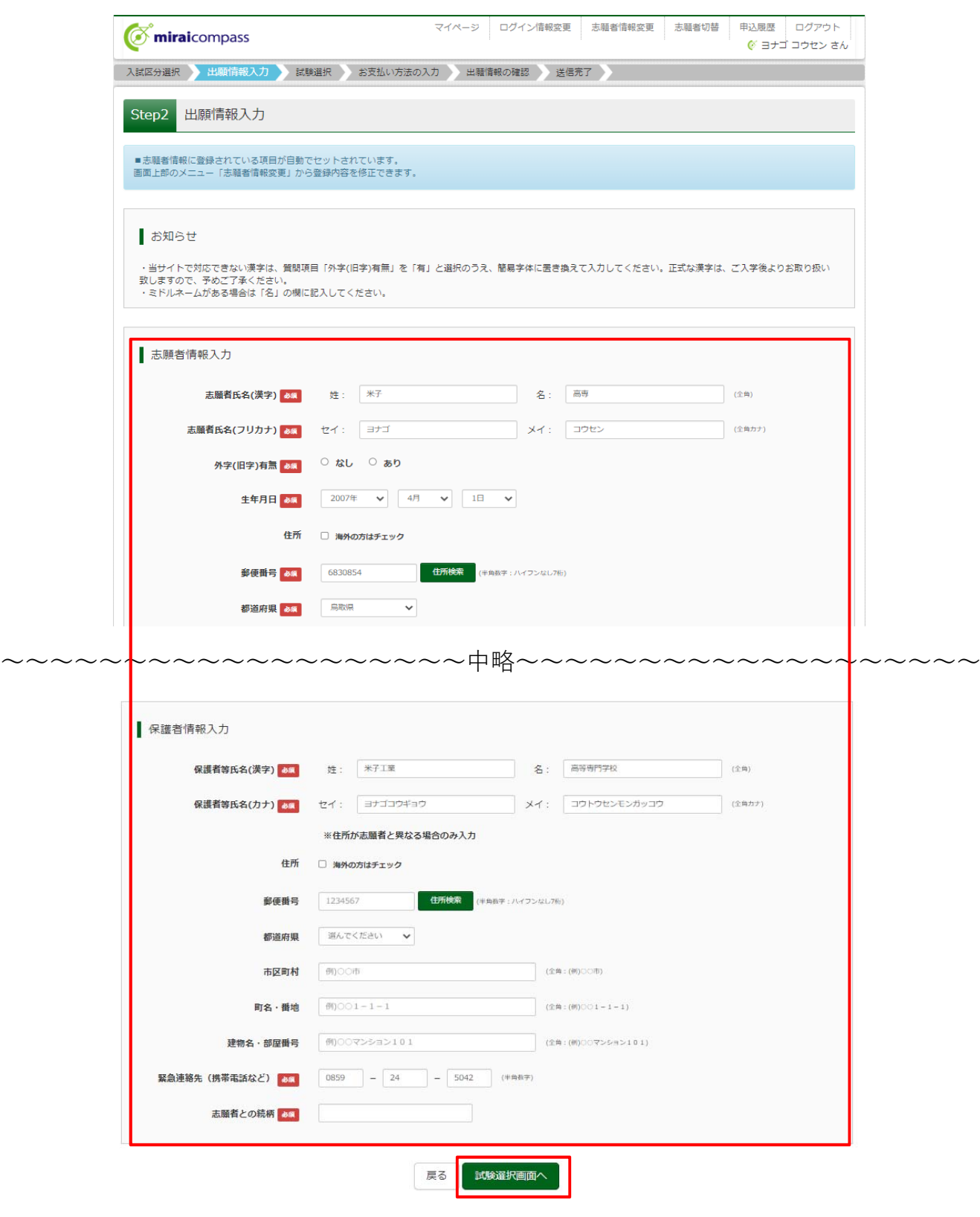

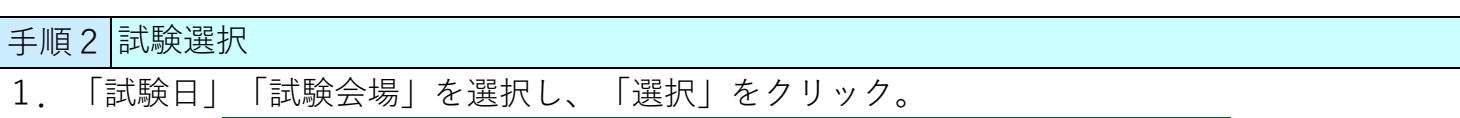

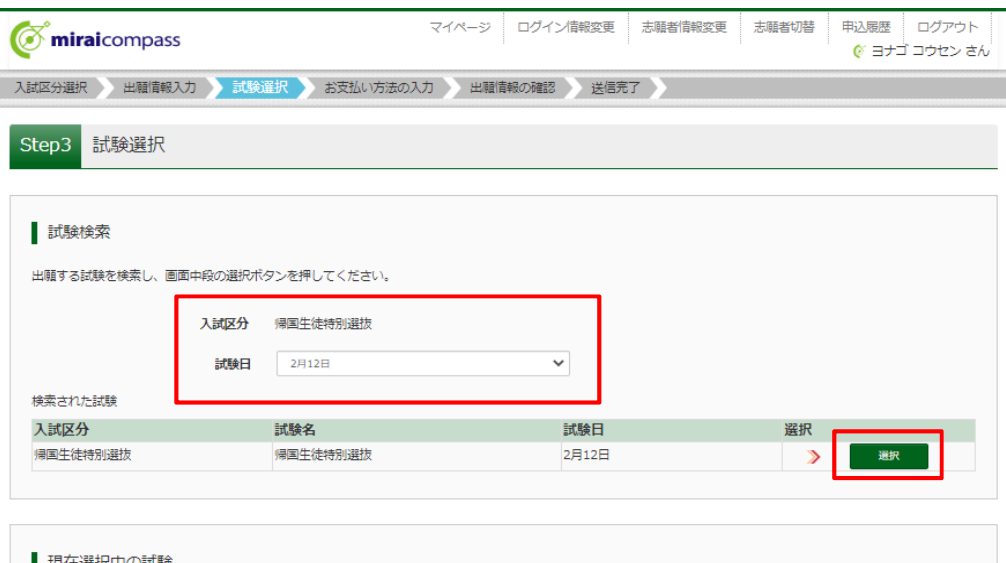

2.出願情報を確認していただきますので、「保存して中断する」をクリック。 ※推薦申込をされた方は「申込済試験」欄に推薦の情報が表示されます。

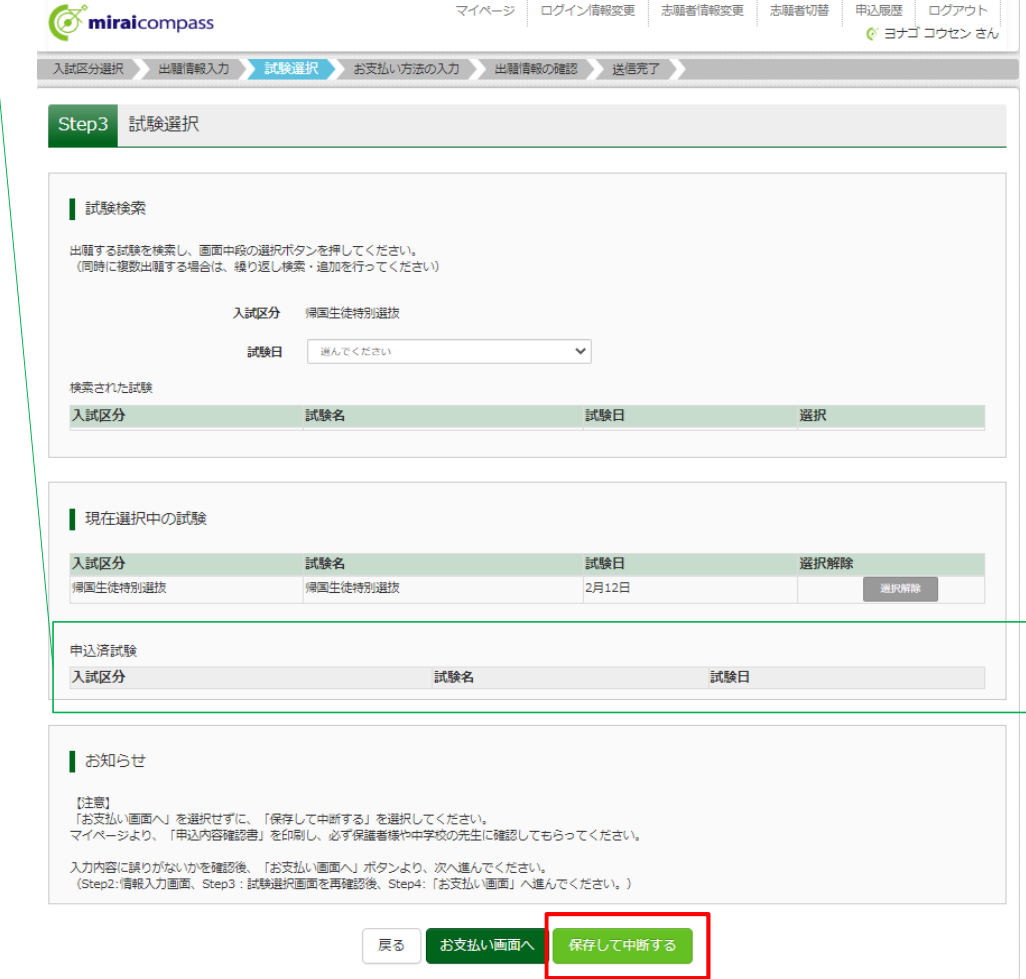

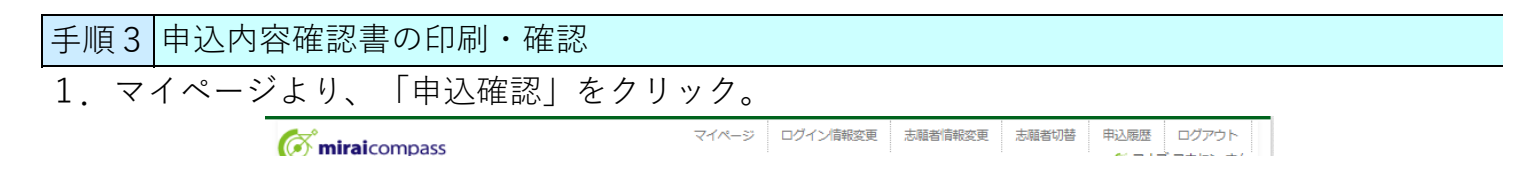

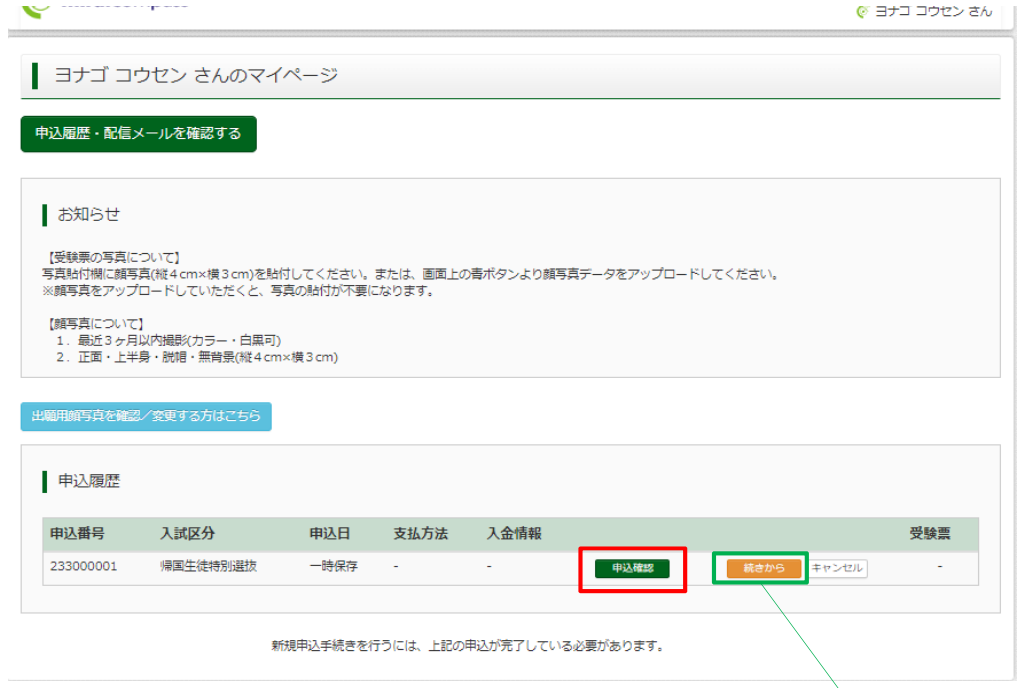

2.申込内容を確認し、間違いが無ければ画⾯下の「申込内容確認書」をクリック。

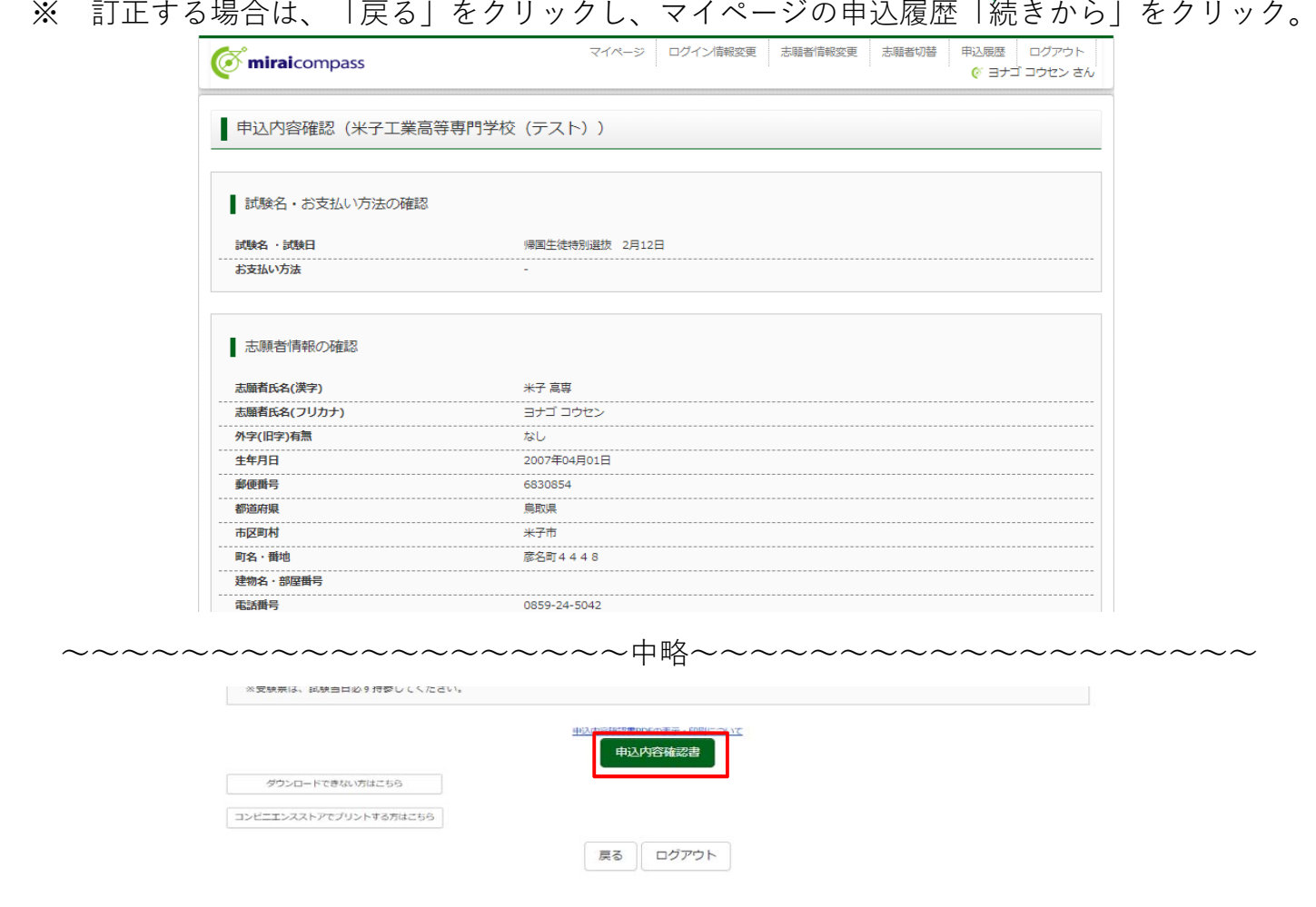

- 3.「申込内容確認書」(PDF形式)がダウンロードされます。
- ※ 申込内容確認書の中学校への提出方法については、中学校の先生の指示に従ってください。

申込内容確認書

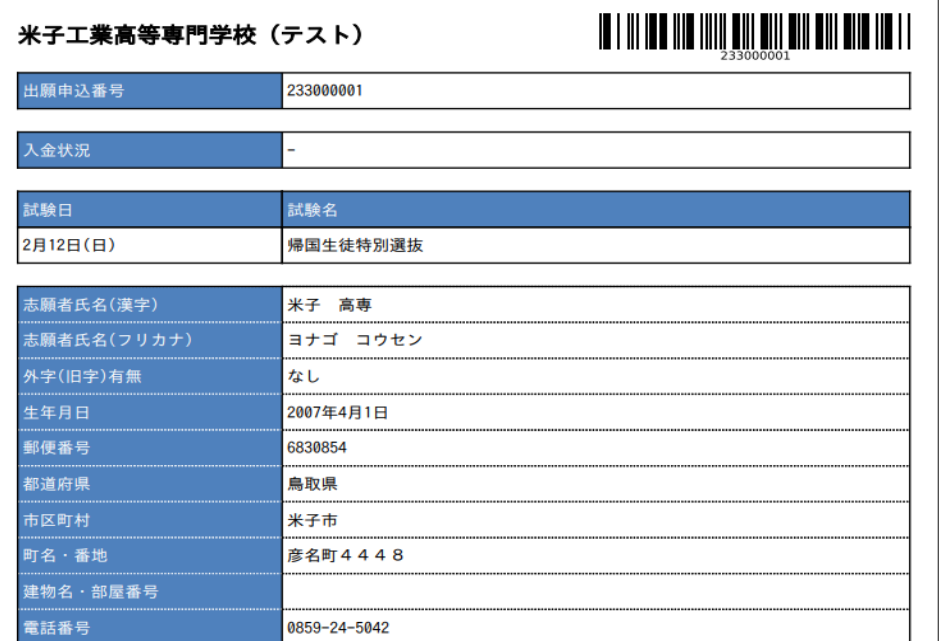

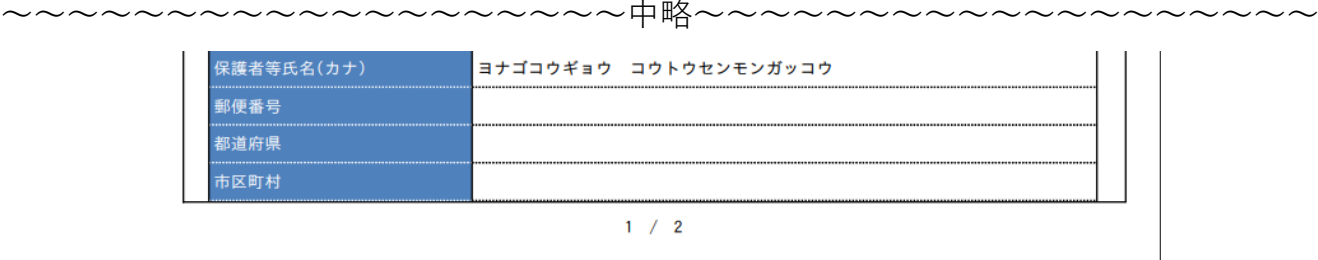

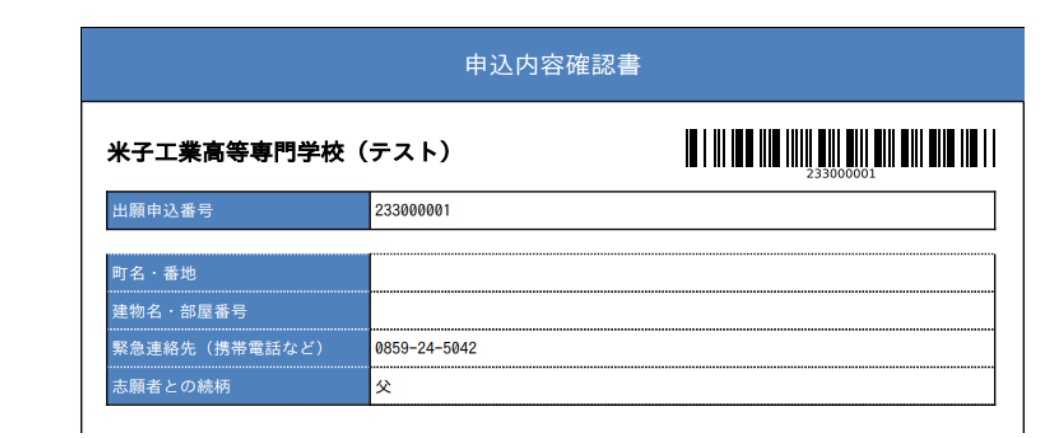

4. ここまで完了したら、一度「ログアウト」してください。

## 手順4│入学検定料のお支払い ※必ず保護者の方等と一緒に入力を行ってください。

- 1.中学校の先⽣に申込内容を確認してもらった後に続きの処理を⾏ってください。
- 2. 「メールアドレス (ID)」「パスワード」を入力してログイン後、
	- 「続きから」をクリックして試験選択画面まで進んでください。

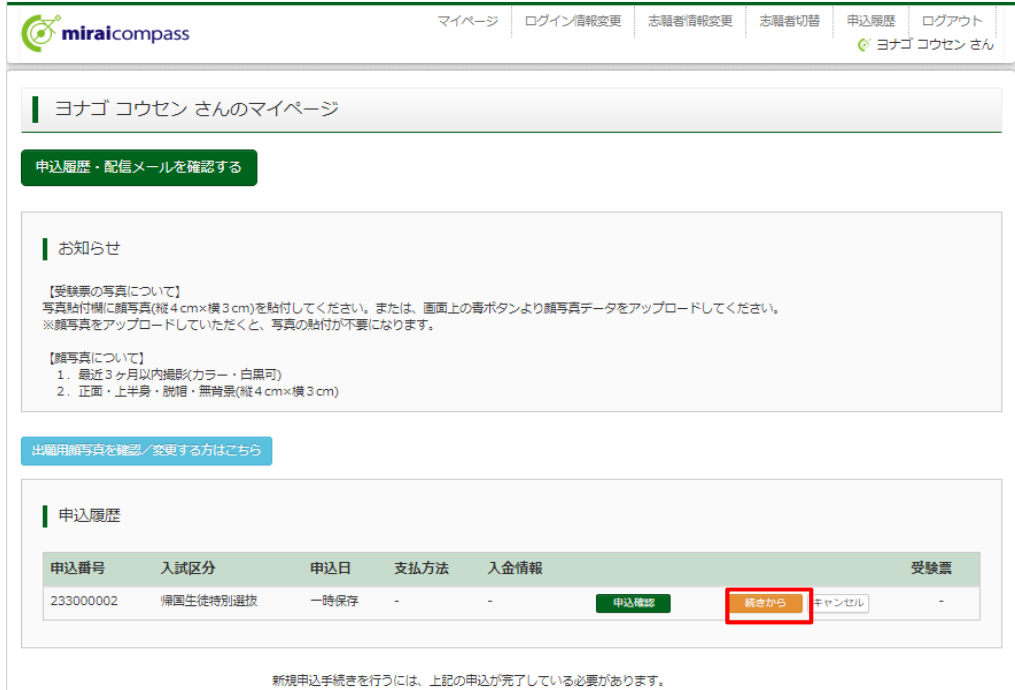

3. 「お支払い画面へ」をクリック。

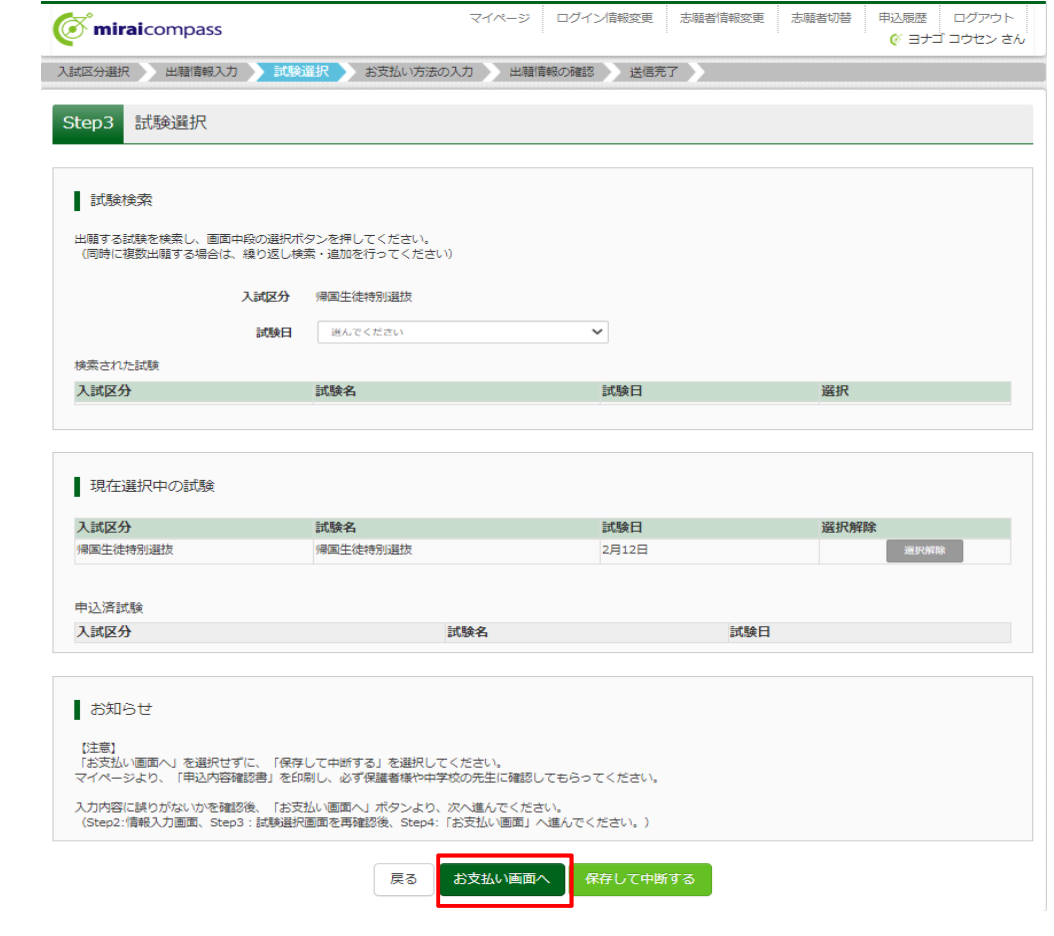

- ■パターン1 「学力検査による選抜」から出願の受験生の画面
- 4. 「お支払い方法」を選択。(手数料が自動的に表示されます。)
- 5. 「確認画面へ」をクリック。

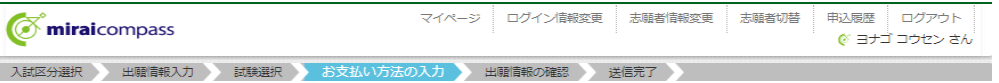

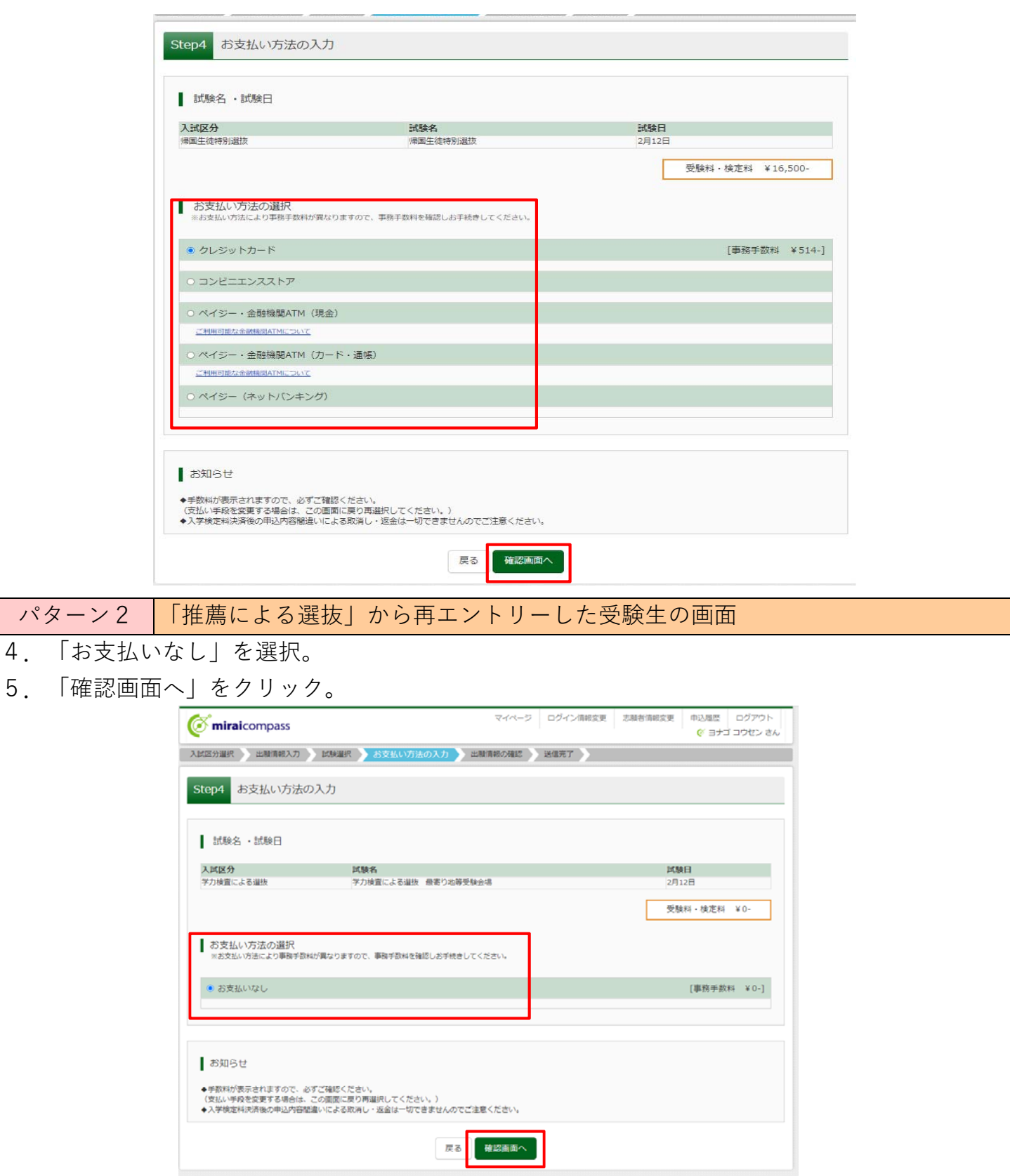

- 6. 表示された画面に従い、入力。(クレジットカードの場合)
	- ※「推薦による選抜」からの再エントリーの方は0円と表示されます。

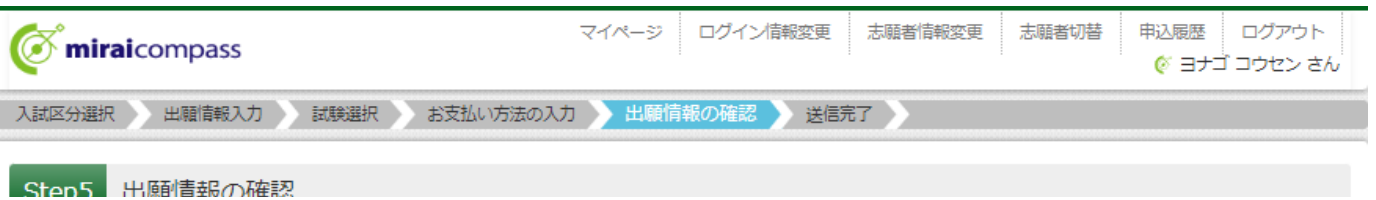

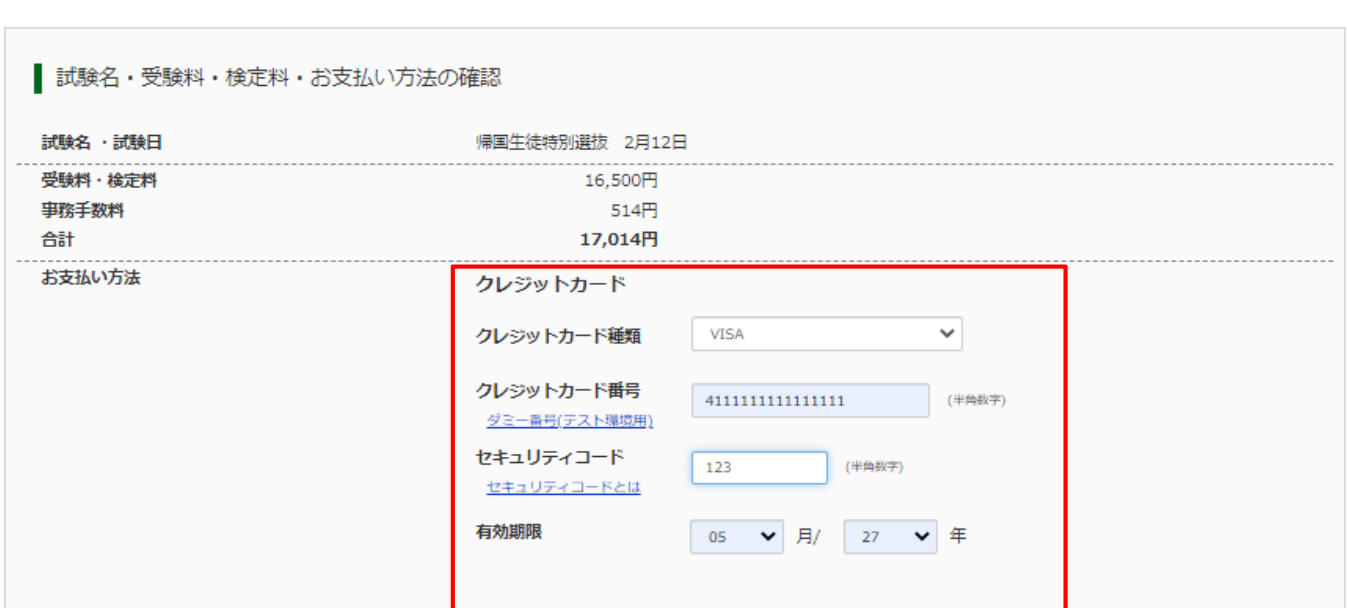

6. 表示された画面に従い、入力。(コンビニ支払の場合)

## ※申込後に払込番号と支払手順が表示されると同時にメールでも同様の内容が届きます。

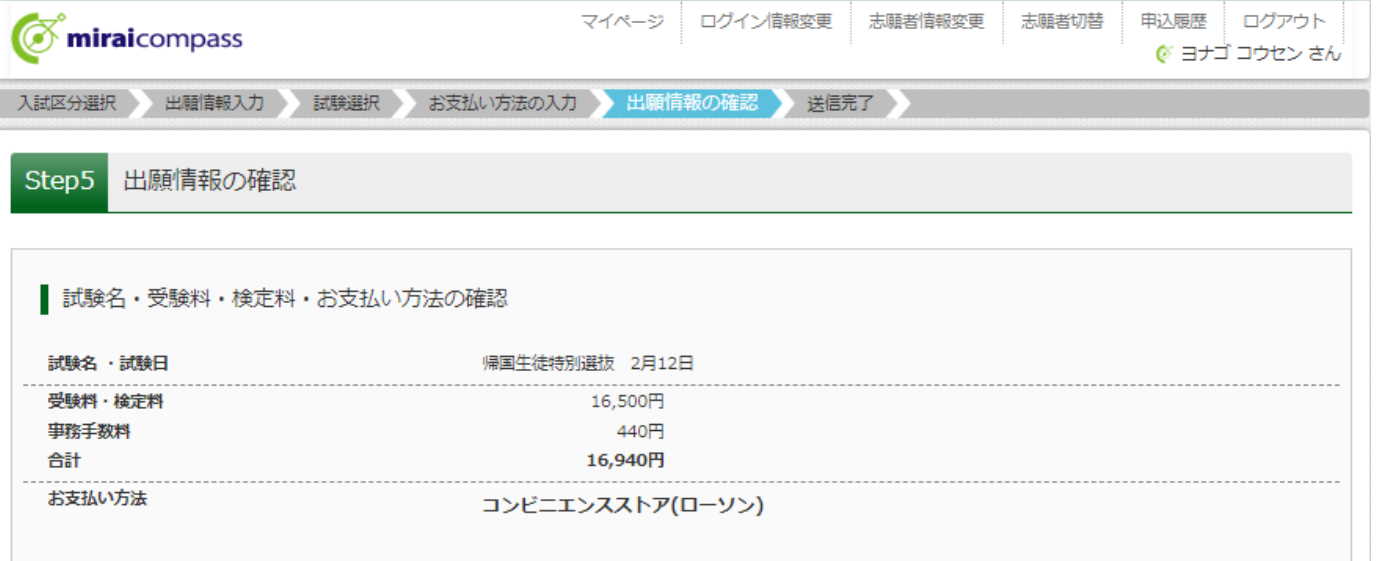

- 7. 画面一番下の「申込内容」の項目を確認し、チェック。
- 8.「上記内容で申し込む」をクリック。

# ※これ以降はマイページから出願情報の変更ができませんので、十分ご注意ください。

## 検定料⽀払い後、出願期間までに出願情報を変更する場合は、中学校の先⽣に申し出てください。

〜〜〜〜〜〜〜〜〜〜〜〜〜〜〜〜〜〜〜中略〜〜〜〜〜〜〜〜〜〜〜〜〜〜〜〜〜〜〜

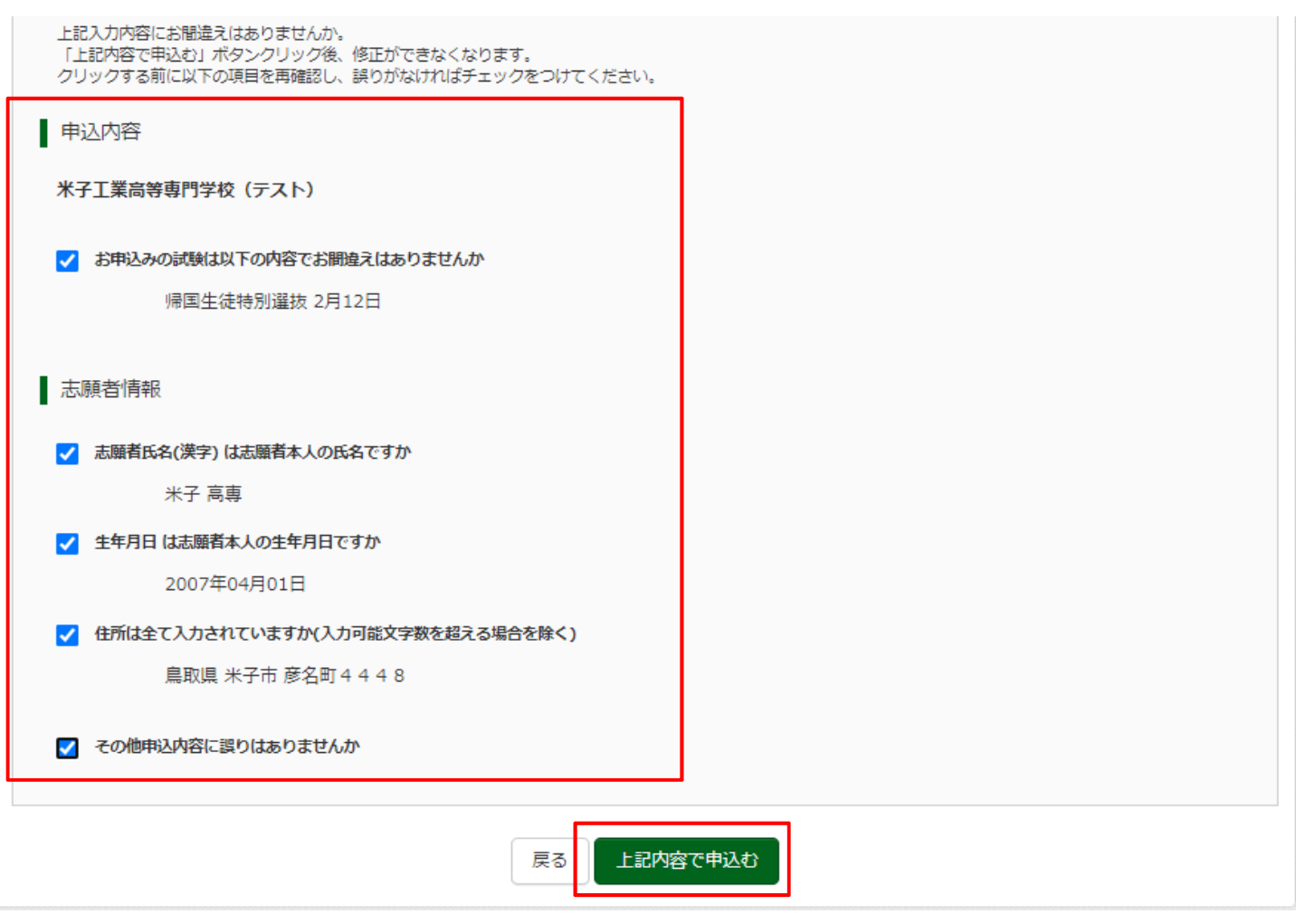

9.申し込みが完了すると、申込完了メールが届きます。

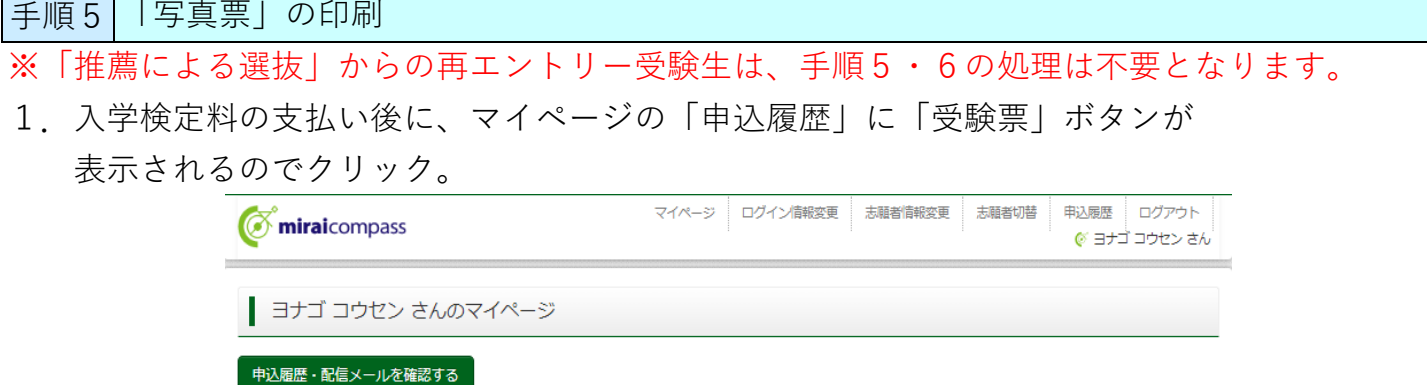

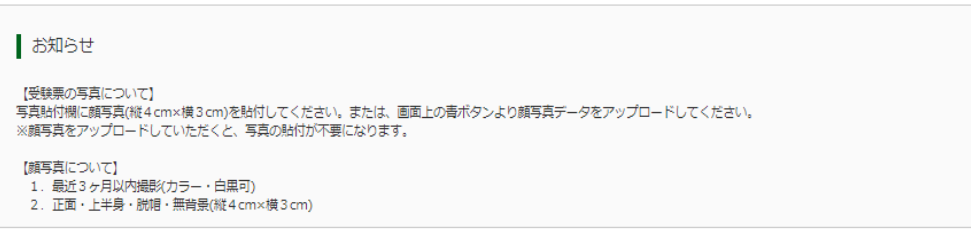

#### 出願用顔写真を確認/変更する方はこちら

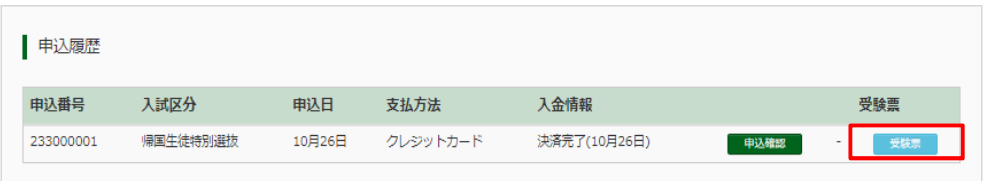

1つのメールアドレスで、双子など複数名の出願を行う場合、<br>画面右上メニューの「志願者情報変更」をクリックし、志願者を追加してください。

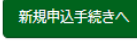

2. 「写真票」表示をクリック。

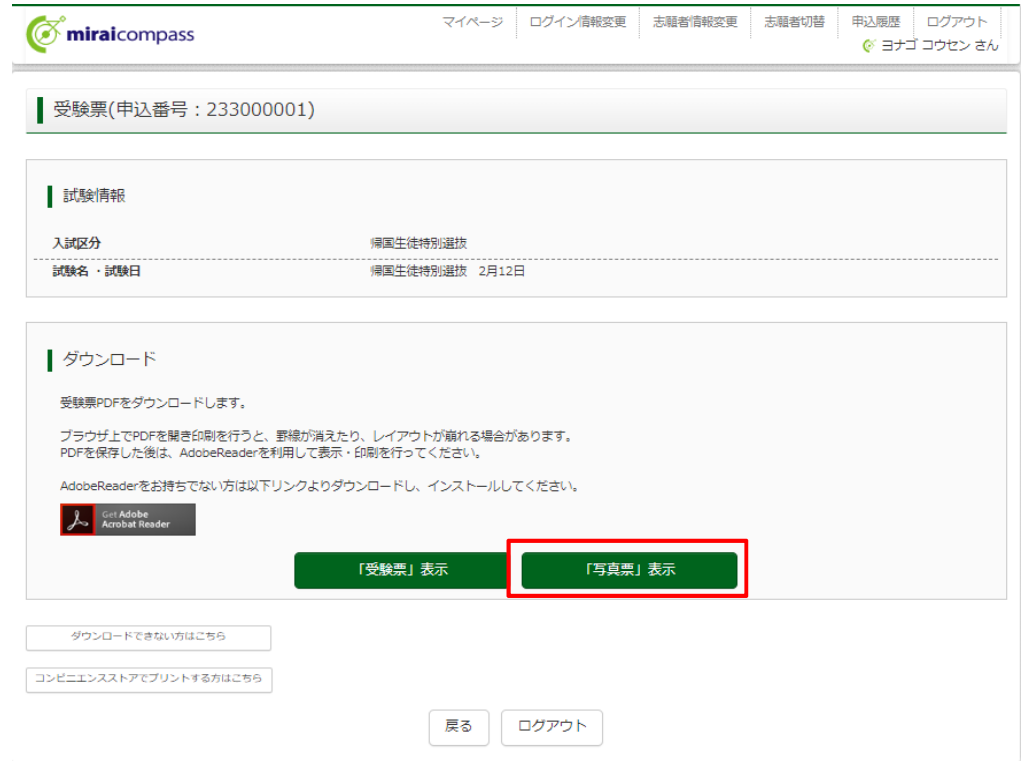

3. 「写真票」がダウンロードされるので、印刷 (A4サイズ・白色用紙)し、 在籍(出⾝)中学校へ提出してください。 顔写真をアップロードしていない受験生は、指定箇所に写真を貼り付けて、 在籍(出身)中学校へ提出してください。(顔写真登録は、使い方ガイド6を参照)

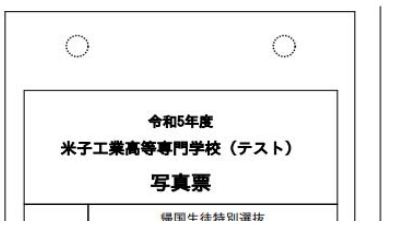

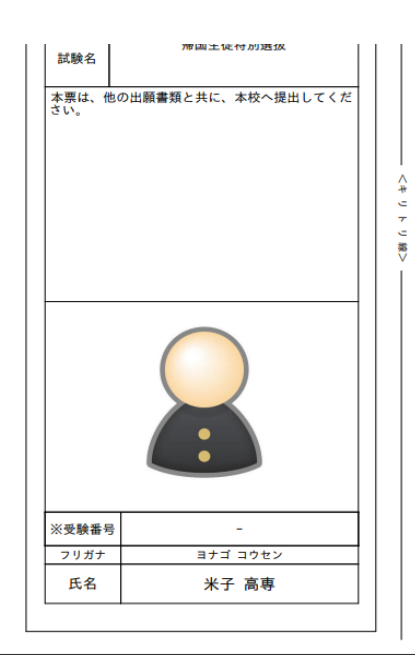

手順6|出願書類の提出(中学校)

※手順6は中学校の先生方の手順です。受験生の方は手順7へ進んでください。 ※「推薦による選抜」の際に米子高専へ出願書類を提出済み受験生については こちらの処理は手順となります。

本校ホームページに掲載してある下記出願書類を作成いただき、受験⽣から提出のあった 写真票と併せて、本校学生課入試係まで提出(郵送または持参)してください。 〇調査書 〇海外在住状況説明書(該当者のみ)

### 提出先

米子工業高等専門学校 学生課入試係 683-8502 ⿃取県⽶⼦市彦名町4448

### 手順 7 |出願完了

米子高専で出願書類を受領すると、登録いただいたメールアドレス宛に下記メールが届きます。 こちらのメールが受験⽣へ届いた時点で、**出願完了**となります。

※出願書類受付期間を過ぎてもメールが届かない場合、学生課入試係までお問い合わせください。

差出人 mirai-compass@e-shiharai.net <mirai-compass@e-shiharai.net> @

宛先 入試係 2

件名 【インターネット出願】【米子工業高等専門学校 (テスト)】提出書類受領のお知らせ

#### 米子 高専 様

下記入試への申込みに関する、提出書類を受領いたしました。

【米子工業高等専門学校(テスト) (帰国生徒特別選抜)】

※申込内容の確認はこちらからログインしてください。 https://regre.mirai-compass.net/usr/yngkosmh/common/login.jsf

■学校からのお知らせ 調査書等出願書類を受領しました。 このメールを以て本校での出願手続が すべて完了しましたことお知らせします。

要項を確認のうえ、当日の試験準備に臨むようにしてください。

#### 手順8 | |受験票」の印刷

1. 受験票印刷可能期間以降に、マイページの「受験票」表示をクリック。

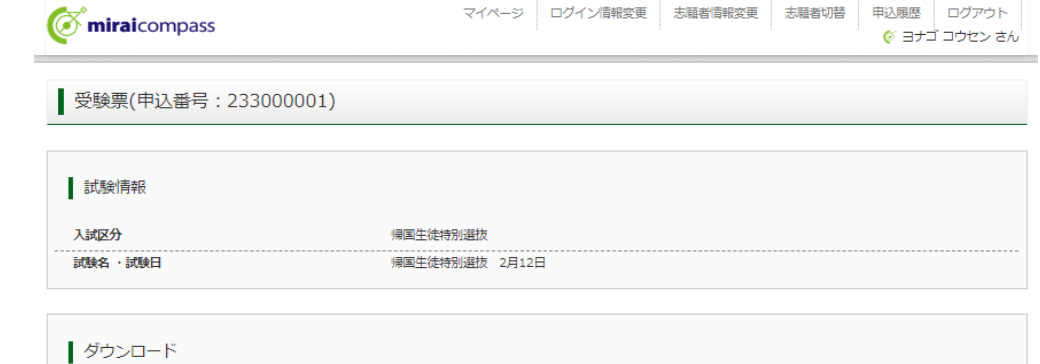

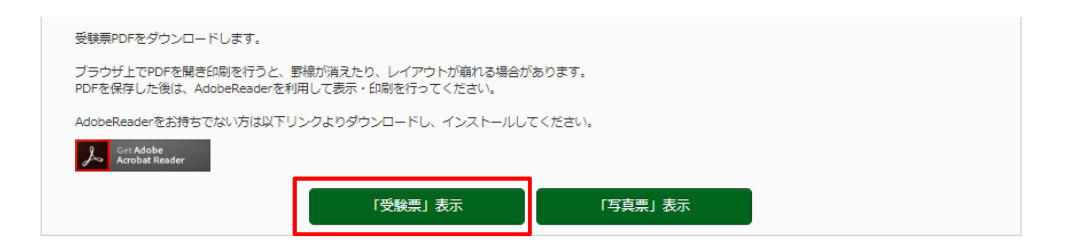

※「受験票」表示ボタンは、受験票印刷可能期間以降に表示されます。 受験票印刷可能期間の詳細については、学⽣募集要項を確認してください。

- 2. 「受験票」がダウンロードされるので、印刷 (A4サイズ・白色用紙)し、
	- 入試当日持参してください。
- ※ 「推薦による選抜」と「帰国生徒特別選抜」の受験票は異なりますので、注意してください。

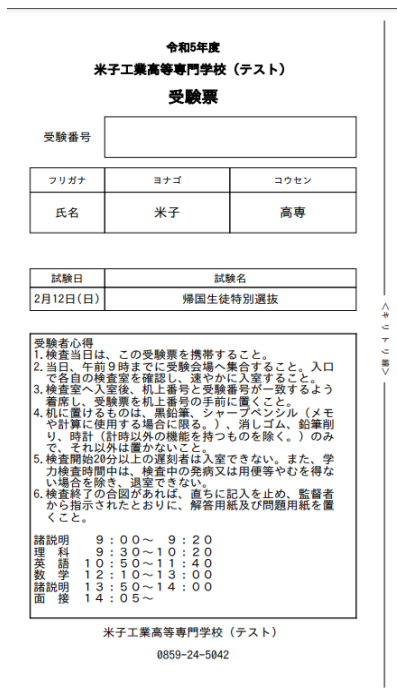